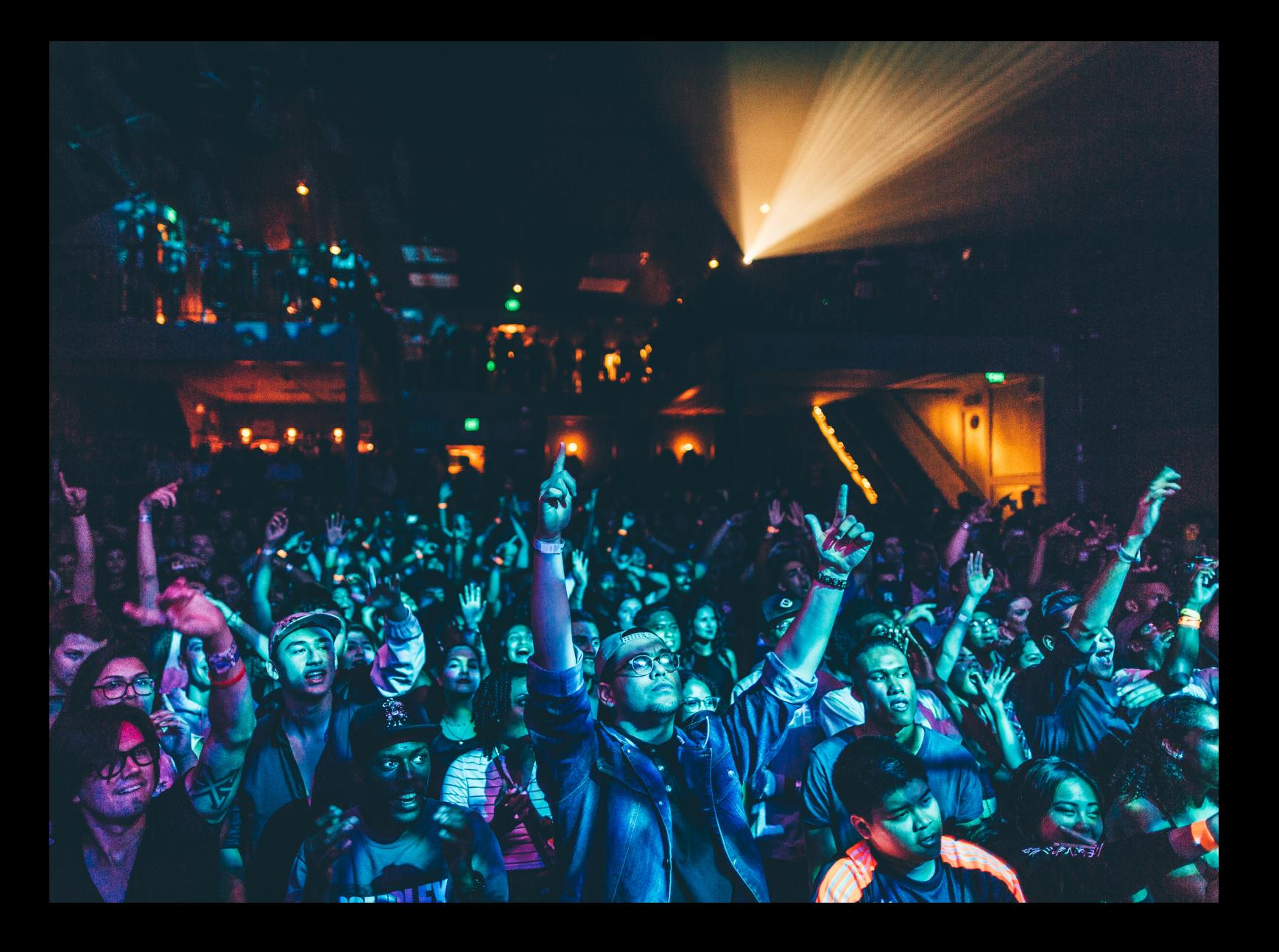

# Quick-Start Guide Numark Party Mix Live

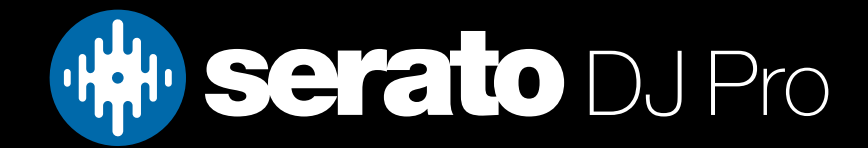

# Setup

### Serato Software

The Numark Party Mix Live is a "Serato DJ Lite hardware unlocked" device, meaning it works with Serato DJ Lite out of the box.

It is also a "paid upgrade to Serato DJ Pro device", meaning it requires the purchase & activation of a Serato DJ Pro license, in order to be used with Serato DJ Pro.

You can also trial Serato DJ Pro, for up to 14-days.

[Click here to find out more about buying or activating Serato DJ Pro](https://support.serato.com/hc/en-us/articles/202483550-How-to-activate-Serato-DJ-Pro)

Please ensure you have the latest version of Serato DJ Pro installed: [Click here to download Serato DJ Pro](https://serato.com/dj/pro/downloads)

### Driver Software

The Numark Party Mix Live does not requires manufacturer specific drivers on macOS operating systems, however they are required on Windows, and can be found in the link below: [Numark Support](https://www.numark.com/support)

Install any relevant drivers, then connect the device to your computer, and launch the latest version of Serato DJ Pro.

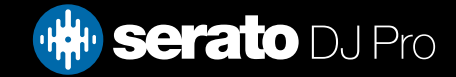

### **Overview**

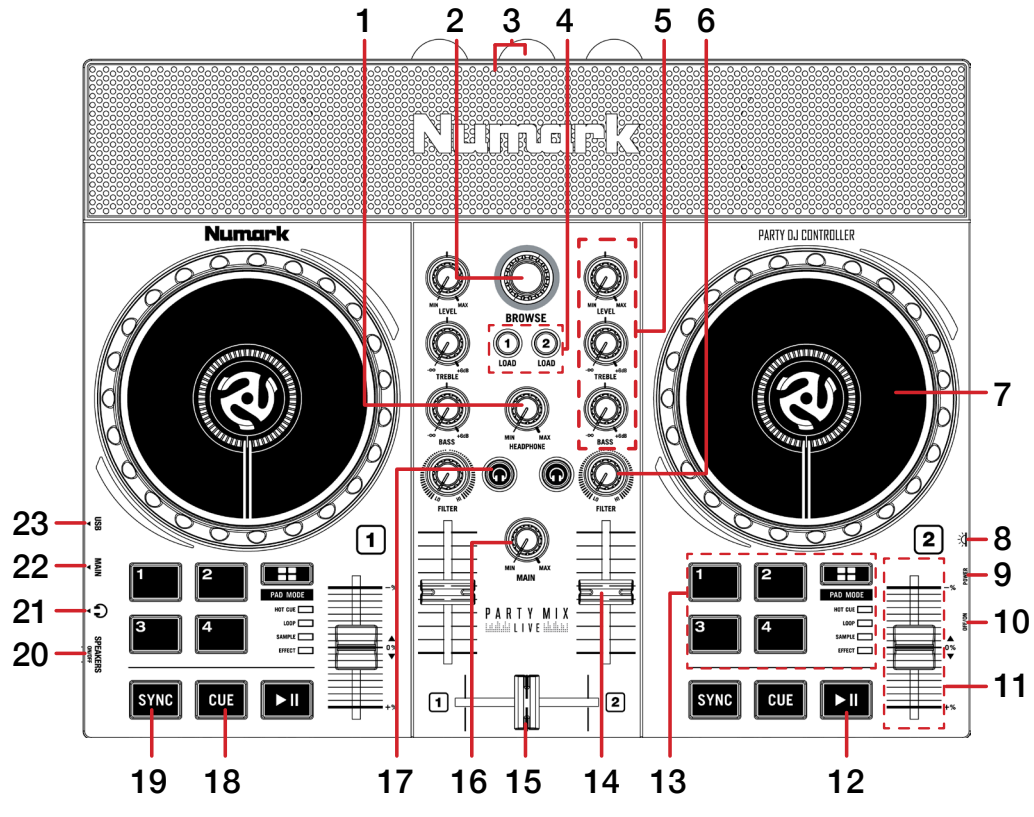

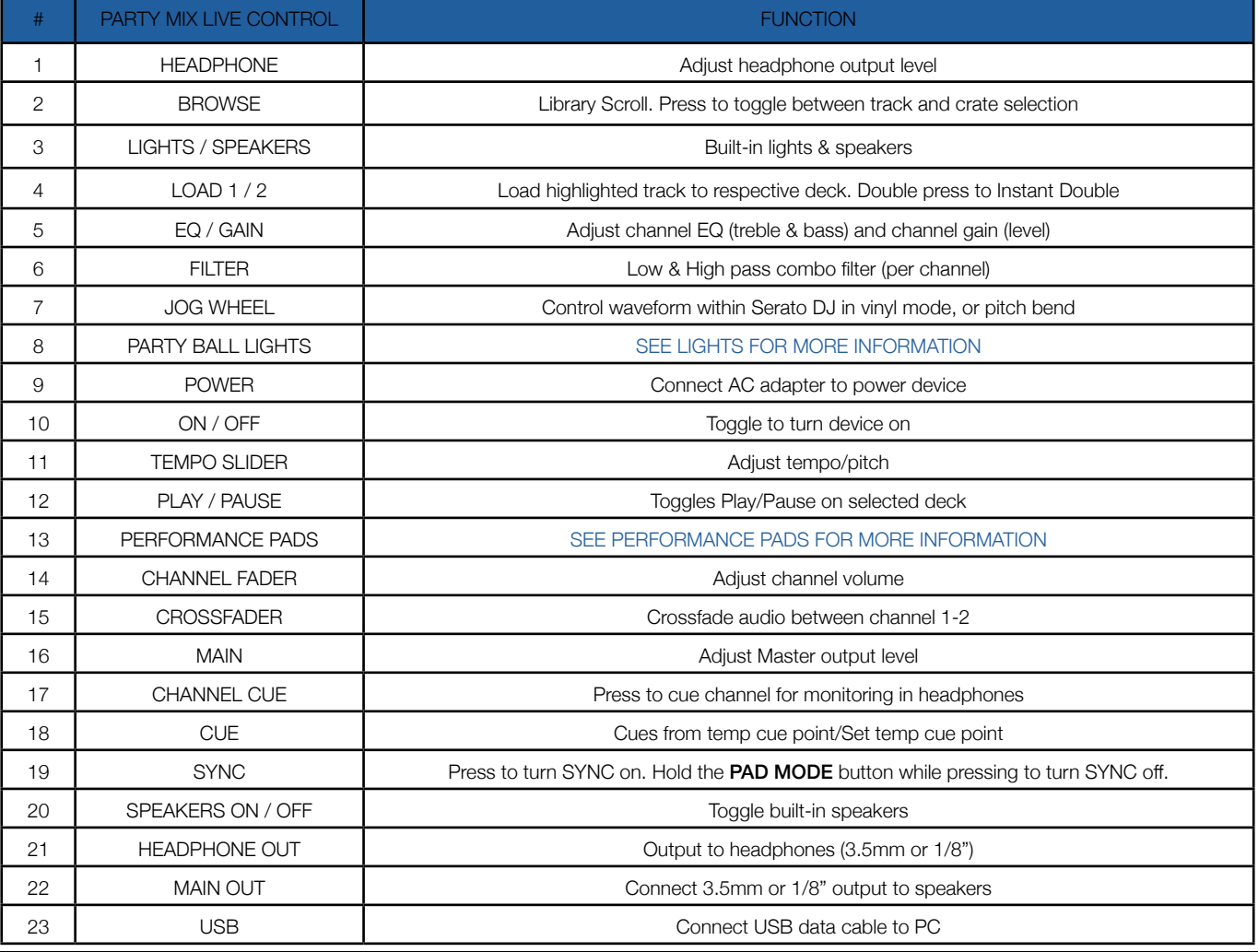

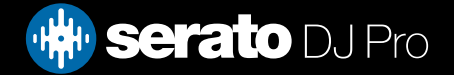

# <span id="page-3-0"></span>Performance Pads

The Numark Party Mix Live comes with 4 performance pads, that can be used across 4 different performance pad modes.

Repeatedly pressing the PAD MODE button will cycle through the available pad modes, lighting up that pad modes respective LED, to indicate a selection.

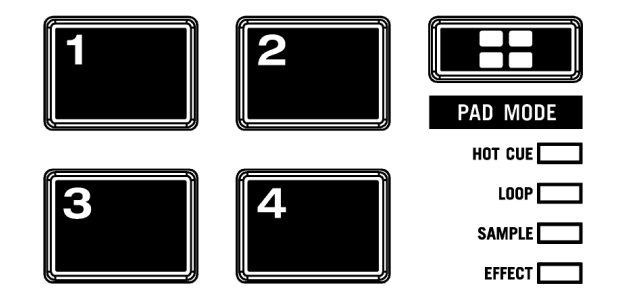

These consist of:

CUE mode: Pads 1-4 trigger Serato DJ Pro Cue points, and if no Cue point is present on that slot/pad, pressing that pad will set a Cue point.

**LOOP mode:** Pads 1-4 trigger triggers an autoloop of variable sizes. Use the loop selection area in the Serato DJ Pro user interface, to influence the 4 available autoloop sizes.

SAMPLE mode: Press pads 1-4 to trigger samples loaded into the Serato DJ Pro Sampler. **EFFECT mode:** Press pads 1-4 to trigger FX via multi & single FX modes.

# DJ-FX

The DJ-FX in Serato DJ Pro are powered by iZotope™. Click the FX button  $\frac{1}{\sqrt{2}}$   $\frac{1}{\sqrt{2}}$  to open the FX panel. Select either 1, 2, or M to assign the selected effect bank to a deck or the master output.

There are two available modes with DJ-FX. Single FX Mode allows you to select one effect per FX bank, and has multiple parameters that can be adjusted. Multi FX Mode allows you to select up to three effects per FX bank, and adjust only one parameter, the FX Depth. The same effects available in Single FX mode are available in Multi FX mode, as well some additional presets.

You can select between the two FX modes by clicking either the Single FX mode button or Multi FX mode button

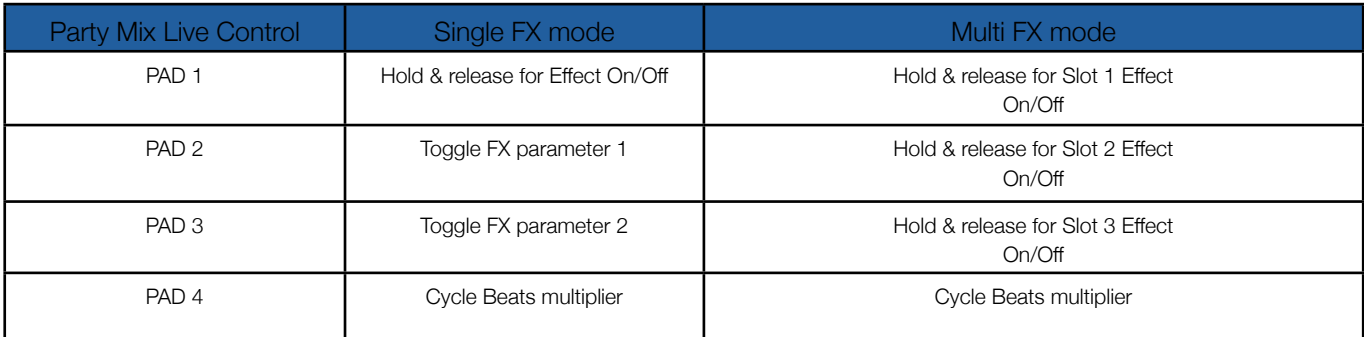

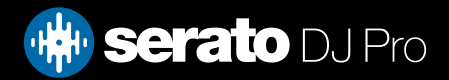

<span id="page-4-0"></span>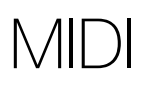

The MIDI feature in Serato DJ Pro provides the ability to remap Serato DJ Pro software functions to your primary Serato controller, interface or mixer. You can also assign controls to a secondary MIDI controller to further enhance your performance.

#### [For more information on MIDI mapping with Serato DJ Pro click here](https://support.serato.com/hc/en-us/articles/209377487-MIDI-mapping-with-Serato-DJ)

To remap your supported Serato device, open the SETUP screen and click the MIDI tab. If your Serato device supports hardware remapping, it will show up in the MIDI Devices list at the top.

Select your connected device from the MIDI Devices list and make sure the "Allow Serato Hardware Remapping" option is checked.

#### Allow Serato Hardware Remapping

Once checked, the MIDI assign button at the top of the screen will become available for you to start remapping.

You can save, edit or delete MIDI presets in the MIDI tab of the SETUP screen. Clicking 'Restore Defaults' will erase any custom mappings for all connected devices and revert their functions back to default.

# **Lights**

The Numark Party Mix Live comes equipped with Party Ball lights that are reactive to Serato software. Press the  $\sum'$  button on the left side of the unit repeatedly, to cycle through the Party Ball modes. In compatible modes, lights respond to the RGB setting from Serato software, and 3 further Programs can be selected via Setup --> Mixer --> Lighting Control (see image below)

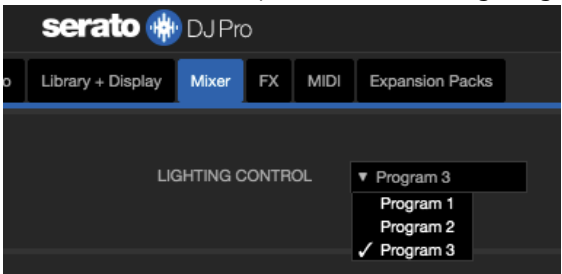

*Program 1 turns the RGB lights on and off in a sequential order, based on the beat played. Program 2 flashes the RGB lights rapidly in a squential order, based on the beat played. Program 3 illuminates all 3 RGB lights at the same time, but their intensity is determined by the Master output level.*

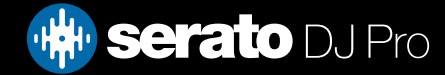

# **Help**

### Show Tooltips

Click on the  $H^{def}$   $\blacktriangleright$  button in the upper right-hand corner of Serato DJ Pro, then  $\blacktriangleright$  **O** show tooltips to enable tooltips. Tool tips provide a handy way to learn the various features of Serato DJ Pro.

Move the mouse over a section of the screen to bring up a context sensitive tool tip.

### Watch Tutorials

Click on the  $Hei_{p}$   $\bullet$  button in the upper right-hand corner of Serato DJ Pro, then Watch tutorials to launch your default internet browser and watch tutorials, to help you get familiar with Serato DJ Pro.

### Get Support

Click on the  $H_{\text{B}}$   $\bullet$  button in the upper right-hand corner of Serato DJ Pro, then  $\bullet$  Get support to launch your default internet browser and navigate to the Serato DJ Pro knowledge base, where you can find helpful articles and guides on Serato DJ Pro. Alternatively, type in the  $\lceil$  Search help  $\lceil$  Go  $\rceil$  box, with keywords, to search the Serato DJ Pro knowledge base for specific, related topics.

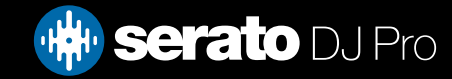